# **Banner 9 Basic Navigation**

**OTS Applications Team** 

# Zoom notes before we begin

#### Purpose:

This session is a basic review of Banner 9 and the navigation and other functionality crosses over all modules. The approach is "generic" to cover navigation and usage of Banner 9 in order to assist a wide variety of users.

#### Reminders

- All muted
- Questions please post in chat
- There will be time at the end of the session for questions
- More sessions in the future
- Will post recorded session
- PDF contains slides

#### **Important**

If internet issues are encountered during the training, this session will be rescheduled.

# **Agenda - Banner 9 Basic Navigation**

- Finding Banner 9 link and information/videos
- Banner Gets a New Look and Benefits
- Menu Bar
- Menu
- Search for Forms/Pages
- Next Block = GO
- RollBack = Start Over
- Options = Related or Tools
- Tools
- Record Maintenance (insert,delete,copy)
- See Data
- Error Messages
- Query = Filter
- Search for a person or vendor
- Searching
- Inactivity
- Other Resources
- Live demo

# Finding Banner 9 link and information **Accessing Banner 9 while on campus**

http://www.tnstate.edu/banner

#### Banner Resources & Documentation

#### Helpful Aids

#### LOG A TICKET

How to Submit a Ticket on SNOW (Service Now)

#### PASSWORD RESET

Can't log in? Submit a ticket on ServiceNow for OTS to resolve your issue. To login use your TSU email and password.

Request Your Banner (INB) Password Reset Video

#### NEED ACCESS TO BANNER or BDMS?

Complete these forms

#### Banner Resources & Documentation

#### BANNER 9

Welcome to Banner 9

TSU Banner 9 Basic Training - October 23, 2020 TSU Banner 9 Basic Training pdf/slides

#### What's New in Banner 97

Student and Financial Aid

#### Banner 9 Module FAQs

Human Resources Student and Financial Aid

#### Banner 9 Guides

Navigating Banner 9 Quick Reference Banner 8 vs Banner 9 Keyboard

#### Access to Systems

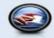

#### PROD (Live data)

Banner 8

Banner 9

Banner PROD is the instance that contains 'live' data. It is realtime and where business processing, such as data entry, running jobs and other functions are performed.

#### DEVL, STGE & TEST

These instances are copied of Banner PROD. The data is not live, therefore, it is not current. The databases are 'cloned' from Banner PROD periodically. They are used for testing upgrades and other fixes that may need to be made to Banner before they

NOTE: If you currently have access to Banner PROD, you have access to the other instances as well (if your access was granted before the most recent clone). Your password is the same as your PROD password as long as it has not been changed in between clones. If you need your password reset, please submit a SNOW ticket.

Self-Service Banner (SSB) is the test instances of Banner Services Tab that you typically access through MyTSU. After signing into SSB, you will automatically be directed to the menu

DEVL (Cloned Mar 11, 2020)

Self-Service Banner Ranner 9

STGE (Cloned September 8, 2020 II:59pm)

Self-Service Banner

TEST (Cloned Mar 27,2020)

Banner 8 Self-Service Banner

# **Accessing Banner 9 while remote**

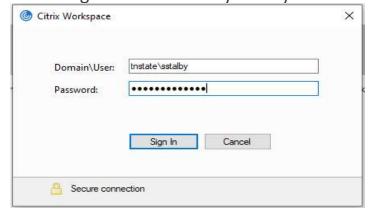

Choose the Banner 9 icon to login

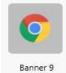

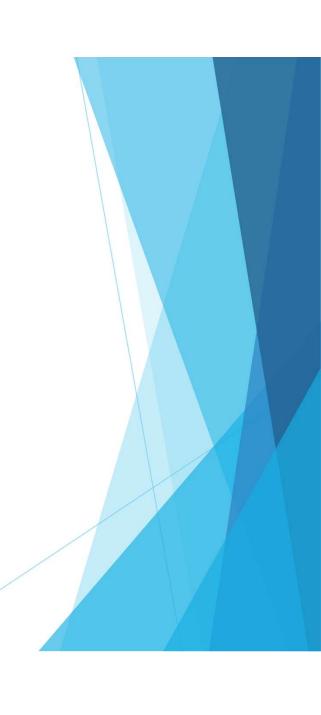

# Banner 8 vs Banner 9 keys

http://www.tnstate.edu/banner/Banner%209%20Quick%20Reference%20Sheet.pdf

F10 still saves, F7 still starts a query, F8 still executes a query

| QUICK REFERENCE SHEET                                                     |                                           |                |  |  |
|---------------------------------------------------------------------------|-------------------------------------------|----------------|--|--|
|                                                                           | combinations in Banner 9 are indicated by |                |  |  |
| Action                                                                    | Banner 8                                  | Banner 9       |  |  |
| APPLICATION NAVIGATOR                                                     |                                           |                |  |  |
| Access Help                                                               |                                           | CTRL+M         |  |  |
| Access Menu (My Banner Menu)                                              |                                           | CTRL+Y         |  |  |
| Display recently opened items                                             |                                           | CTRL+SHIFT+L   |  |  |
| Search                                                                    |                                           | CTRL+SHIFT+Y   |  |  |
| Sign out                                                                  |                                           | CTRL+SHIFT+F   |  |  |
| BANNER DOCUMENT MANAGEMENT (BDM)                                          |                                           |                |  |  |
| Add BDM Documents                                                         | Icon or Menu                              | ALT+A          |  |  |
| Retrieve BDM Documents                                                    | Icon or Menu                              | ALT+R          |  |  |
| Cancel Page, Close Current Page or<br>Cancel Search/Query (in Query mode) | CTRL+Q                                    | CTRL+Q         |  |  |
| Choose/Submit                                                             | ENTER                                     | ENTER          |  |  |
| Clear All in Section                                                      | SHIFT+F5                                  | SHIFT+F5       |  |  |
| Clear One Record                                                          | SHIFT+F4                                  | SHIFT+F4       |  |  |
| Clear Page or Start Over                                                  | SHIFT+F7                                  | F5             |  |  |
| Count Query                                                               | SHIFT+F2                                  | SHIFT+F2       |  |  |
| Delete Record                                                             | SHIFT+F6                                  | SHIFT+F6       |  |  |
| Down/Next Record                                                          | Down Arrow                                | Down Arrow     |  |  |
| Duplicate Item                                                            | F3                                        | F3             |  |  |
| Duplicate Selected Record                                                 | F4                                        | F4             |  |  |
| Edit                                                                      | CTRL+E                                    | CTRL+E         |  |  |
| Execute Filter Query                                                      | F8                                        | F8             |  |  |
| Exit                                                                      | CTRL+Q                                    | CTRL+O         |  |  |
| Expand/Collapse Drop-down Field                                           | Click field                               | ALT+Down Arrow |  |  |
| First Page                                                                | Not applicable                            | CTRL+Home      |  |  |
| Insert/Create Record                                                      | F6                                        | F6             |  |  |
| Last Page                                                                 | Not applicable                            | CTRL+End       |  |  |
| List of Values                                                            | F9                                        | F9             |  |  |
| More Information                                                          | ALT+H                                     | CTRL+SHIFT+U   |  |  |
| Next Field or Item                                                        | Tab                                       | Tab            |  |  |
| Next Page Down                                                            | PaDn                                      | PaDn           |  |  |
| Next Page Down Next Section (Block)                                       | CTRL+PqDn                                 | ALT+PaDn       |  |  |
| Open Menu Directly                                                        | F5                                        | CTRL+M         |  |  |
| Open Related Menu                                                         | Not applicable                            | ALT+SHIFT+R    |  |  |
| Open Tools Menu                                                           | Not applicable  Not applicable            | ALT+SHIFT+T    |  |  |
| Page Tab 1                                                                | Not applicable                            | CTRL+SHIFT+1   |  |  |
| Page Tab 1                                                                | Not applicable                            | CTRL+SHIFT+2   |  |  |
| and so on                                                                 | Not applicable                            | and so on      |  |  |
| Previous Field or Item                                                    | SHIFT+Tab                                 | SHIFT+Tab      |  |  |
| Previous Page Up                                                          | PqUp                                      | PqUp           |  |  |
| Previous Page Op<br>Previous Section (Block)                              | CTRL+PgUp                                 | ALT+PgUp       |  |  |
| Print                                                                     | SHIFT+F8                                  | CTRL+P         |  |  |
| Print<br>Refresh or Rollback                                              | SHIFT+F8<br>SHIFT+F7                      | F5             |  |  |
| Save                                                                      | F10                                       | F10            |  |  |
|                                                                           | F10<br>F7                                 | F10            |  |  |
| Search or Open Filter Query                                               | SHIFT+F3                                  | ALT+S          |  |  |
| Select on a Called Page                                                   |                                           |                |  |  |
| Toggle Multi/Single Records View                                          | Not applicable                            | CTRL+G         |  |  |
| Up/Previous Record                                                        | Up Arrow                                  | Up Arrow       |  |  |

# **Banner Gets a New Look**

### Banner 8 Menu

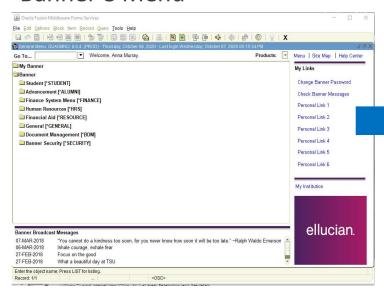

### Banner 9 Menu

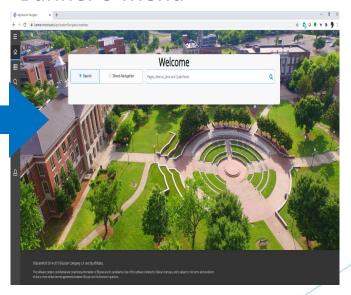

# **Benefit: No more Java!**

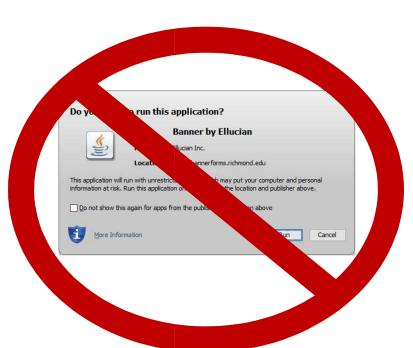

# **Benefits: No Banner-specific password**

Just log in with your regular credentials (TNState Username and password - same one that you use to log onto your computer, into Outlook and mytsu)

### Banner 8 login

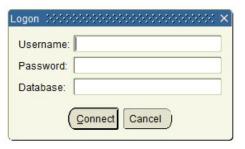

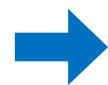

### Banner 9 login

| TENNESSEE STATE UNIVERSITY |             |  |  |  |
|----------------------------|-------------|--|--|--|
| TNState Username           |             |  |  |  |
| amurray4@tnstate.edu       | Not you?    |  |  |  |
| Password                   |             |  |  |  |
| <b> </b>                   |             |  |  |  |
| Continue                   |             |  |  |  |
| COVID Disclaimer   Forgo   | ot Password |  |  |  |

# Benefit: Any browser you like!

No longer tied to Internet Explorer!

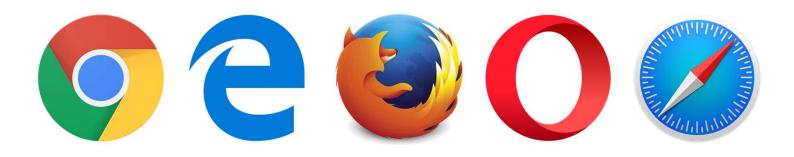

# **Key terminology changes**

| In banner 8 | In Banner 9 |  |
|-------------|-------------|--|
| FORMS       | PAGES       |  |
| BLOCKS      | SECTIONS    |  |
| NEXT BLOCK  | GO BUTTON   |  |
| ROLLBACK    | START OVER  |  |
| QUERY       | FILTER      |  |

### **Shortcut Key changes**

| Bann           | ner 8        | Bann               | Banner 9     |  |
|----------------|--------------|--------------------|--------------|--|
|                | Shortcut Key |                    | Shortcut Key |  |
| Next Block     | Cnrl + PgDn  | Next Section       | Alt + PgDn   |  |
| Previous Block | Cnrl + PgUp  | Previous Section   | Alt + PgUp   |  |
| Rollback       | Shift + F7   | Start Over/Refresh | F5           |  |

# **Banner 9 Menu Bar**

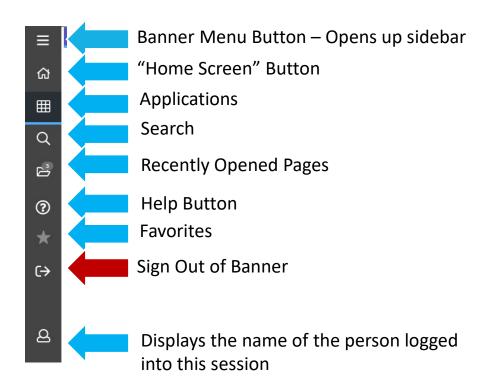

# Menus

### Banner 8

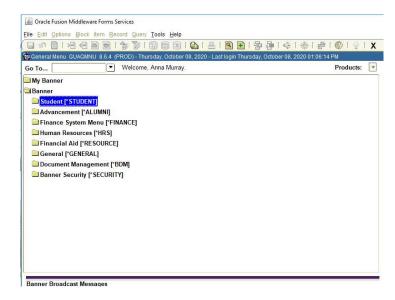

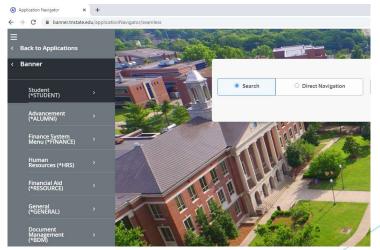

# Search for Forms/Pages % = wildcard

Banner 8 Banner 9

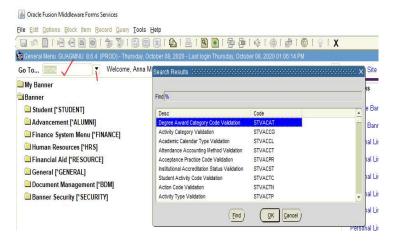

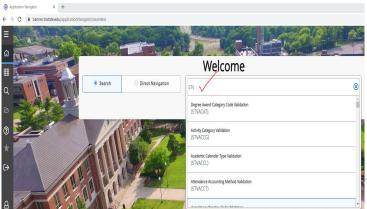

# Direct access to forms / pages

### Banner 8

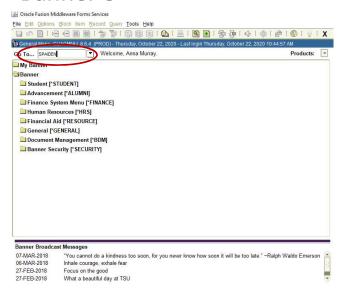

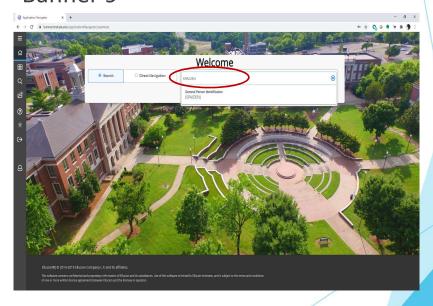

### **Next Block**

### Banner 9 - Go Button Next Section navigation arrow or use ALT+PgDn

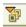

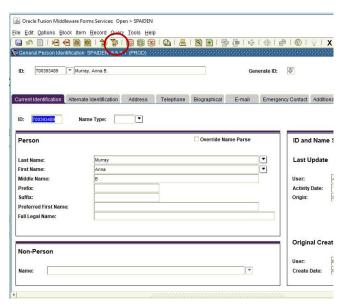

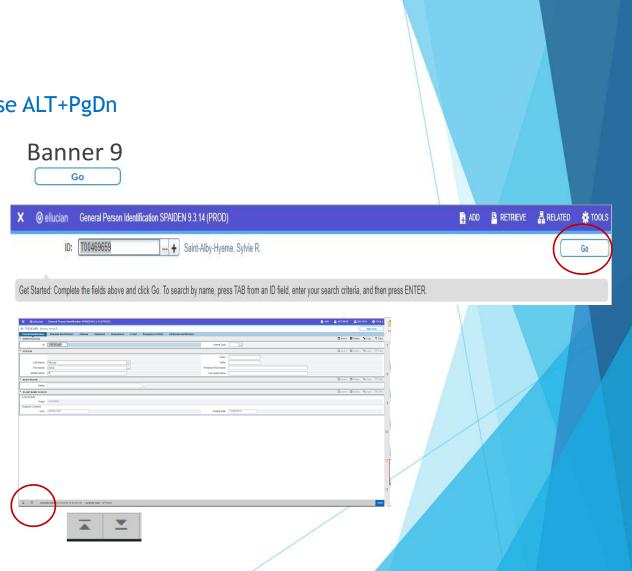

# **Rollback**

Banner 8

### Banner 9 - Click the 'Start Over' button OR use F5

#### Start Over Oracle Fusion Middleware Forms Services: Open > SPAIDEN ₿ 400 🖁 RETRIEVE 🛔 RELATED 🔅 TOO X @ ellucian General Person Identification SPAIDEN 9.3.14 (PRCO) D: T00393489 Murray, Anna B. Current Kentification Alternate Identification Address Telephone Biographical E-mail Emergency Contact Additional Identification \* IDENTIFICATION Current Identification Alternate Identification Address Telephone Biographical E-mail Emergency Contact Additional Name Type ... Name Type: Blesert Belete 1 Copy 17, Filter Override Name Parse ID and Name 5 Last Name: Last Update First Name: Last Name Murray Middle Name: Prefix: **Activity Date:** First Name Anna Preferred First Name Preferred First Name: Midde Name Full Legal Name Full Legal Name: Blesert Belete & Copy R. Filter **Original Creat** Non-Person User: Create Date: ☐lesert ☐Delete McCopy 9, F \* ID AND NAME SOURCE

# **Options tab = Related tab**

### Banner 8

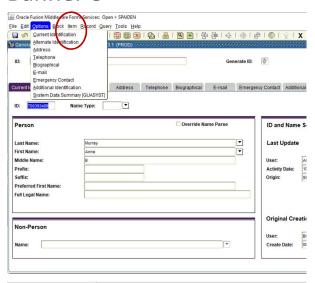

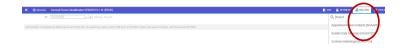

# **Tools**

Contains various utilities, including Print and Export and item properties.

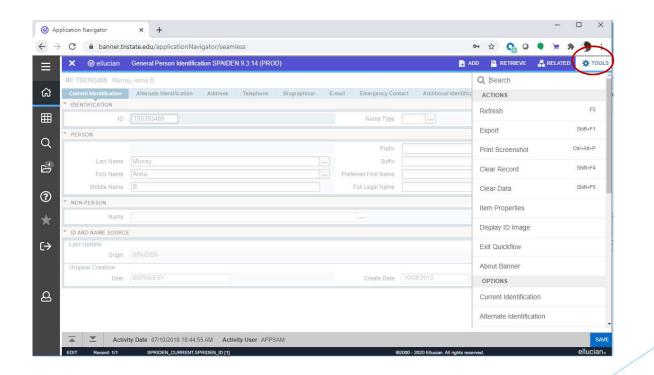

### **Record Maintenance**

Record maintenance is accomplished using the buttons at the top of the section to be edited. Shortcut keys for record maintenance are unchanged

Insert record = F6

Delete record = SHIFT+F6

Duplicate record = F4

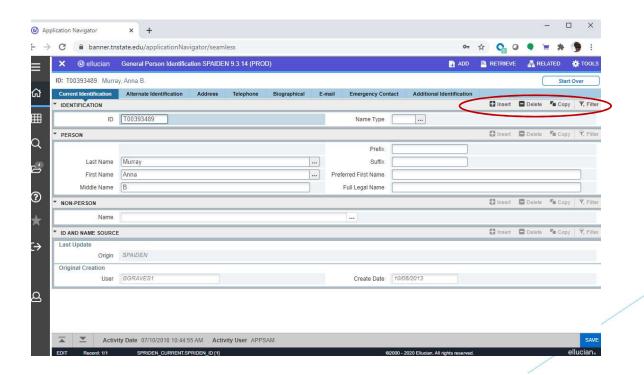

## **See Data**

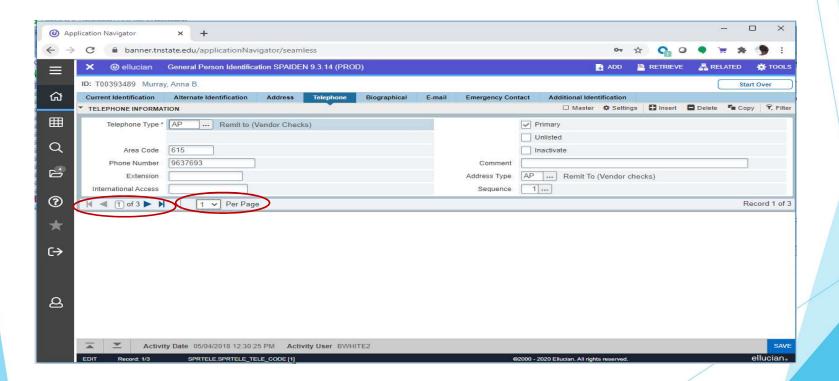

# Message types

Error and informational messages will sometimes pop up at the top right of the screen. You can click the yellow square to hide the message and click again to display the message. There are four message notification types.

1. Error Notification - will display a "!" in a circle when message displayed

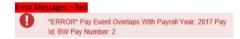

 Info Notification – will display an "i" in a circle when message displayed. May display an OK button that you must select to continue.

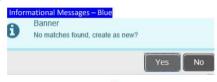

4. Success Notification - will display a checkmark in a circle when message displayed

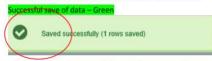

Warning Notification – will display an exclamation "!" in a yield sign when message displayed. Will also display
two buttons a Yes button and a No button select one to continue.

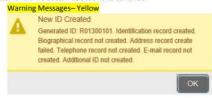

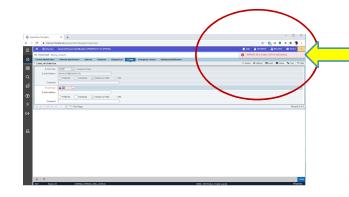

# **Query = Filter = F7**

Filtering is the new way of limiting the results shown on the form. It works similar to entering query criteria, except that you specify the field and the value to use in a different way.

### Banner 8

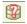

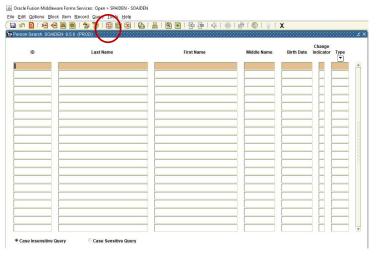

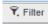

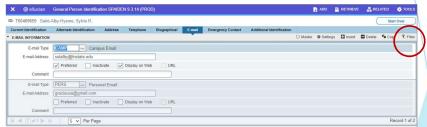

# Search for a person or vendor

#### Banner 8

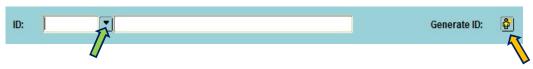

#### Banner 9

Click on the ellipsis button next to the field to initiate a search

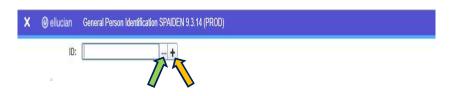

Enter as many criteria in the search field then click the 'Go' button.

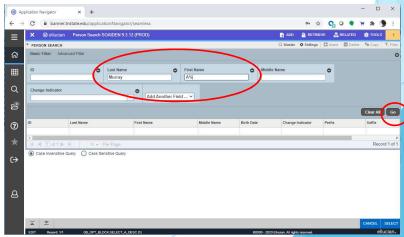

# Search for a person or vendor cont'd

Alternatively, you can press TAB when in the ID block, which will cause a second entry field to appear.

Press TAB from the ID field for the search field to pop

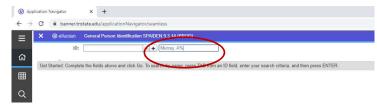

This pop-up window allows you to see results

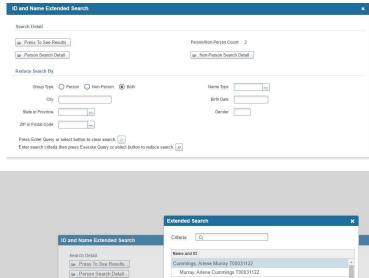

# **Inactivity**

As is currently the case, you will be logged out of Banner after 30 minutes of inactivity. However, a warning message will now display after 25 minutes letting you know that you will be logged out if you don't extend your session. Clicking on 'Extend' will give you a fresh 30 minutes.

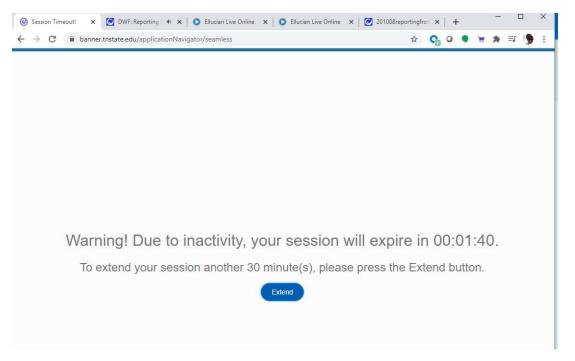

# **Other Resources**

- OTS has a website dedicated to the upgrade of Banner 9 with information and useful resources: http://www.tnstate.edu/banner/
- ► Banner 9 URL: <a href="https://banner.tnstate.edu/applicationNavigator">https://banner.tnstate.edu/applicationNavigator</a>
- Youtube <a href="https://www.youtube.com/watch?v=6Mqqy0lez">https://www.youtube.com/watch?v=6Mqqy0lez</a> c
- For specific questions about a particular form or process, contact the appropriate office for assistance.
- If you discover something that does not work properly or you get an unexpected error, please navigate to <a href="ServiceNow(SNOW">ServiceNow(SNOW)</a>, log in with your TNSTATE email username and password, and submit a ticket. If you need instructions on how to submit a ticket, click with details about the issue so that someone can look into it.
- Color wheel for personal preferences: https://htmlcolorcodes.com/